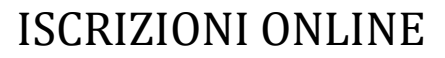

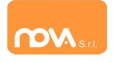

### COMPILAZIONE ISCRIZIONI ONLINE MANUALE DI ISTRUZIONE PER I GENITORI

# Indice

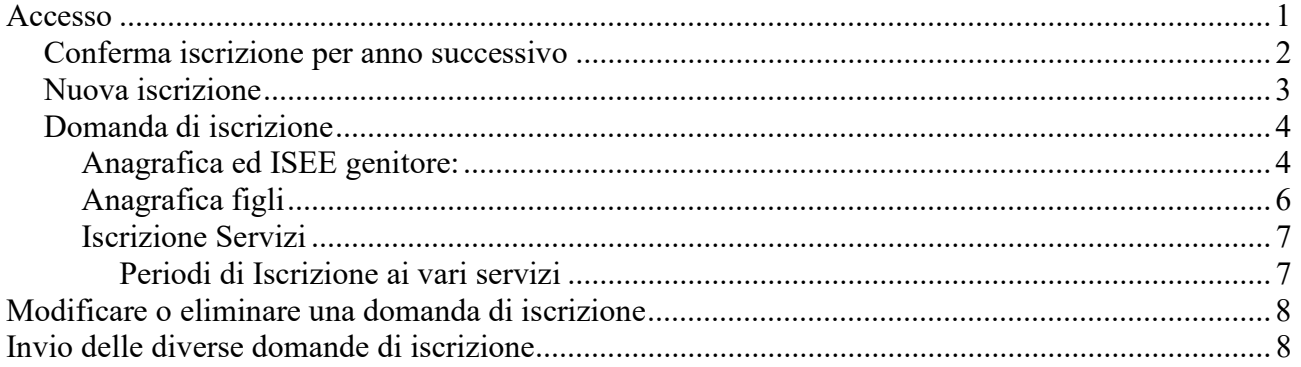

# Accesso

Da questo anno l'accesso al sistema dovrà avvenire tramite SPID sia per i nuovi utenti sia per chi era già iscritto nell'anno precedente.

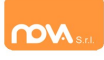

# Conferma iscrizione per anno successivo

Entrare nel nuovo portale https://zogno.ristonova.it/novaportal/ ed accedere tramite SPID.

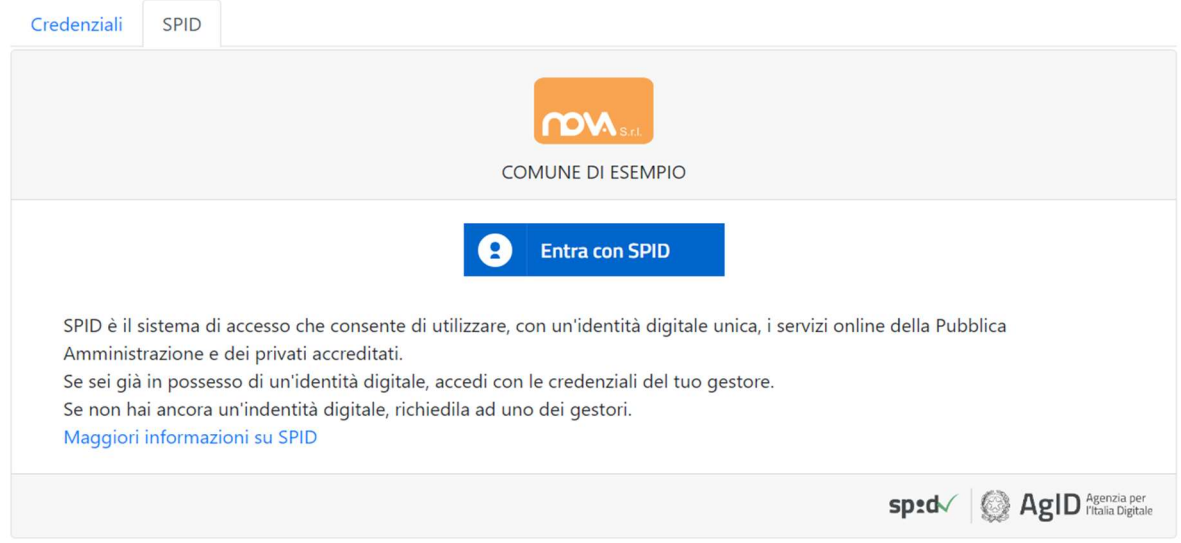

Cliccare il pulsante Entra con SPID , selezionare dalla lista il proprio fornitore di credenziali SPID ed eseguire l'accesso.

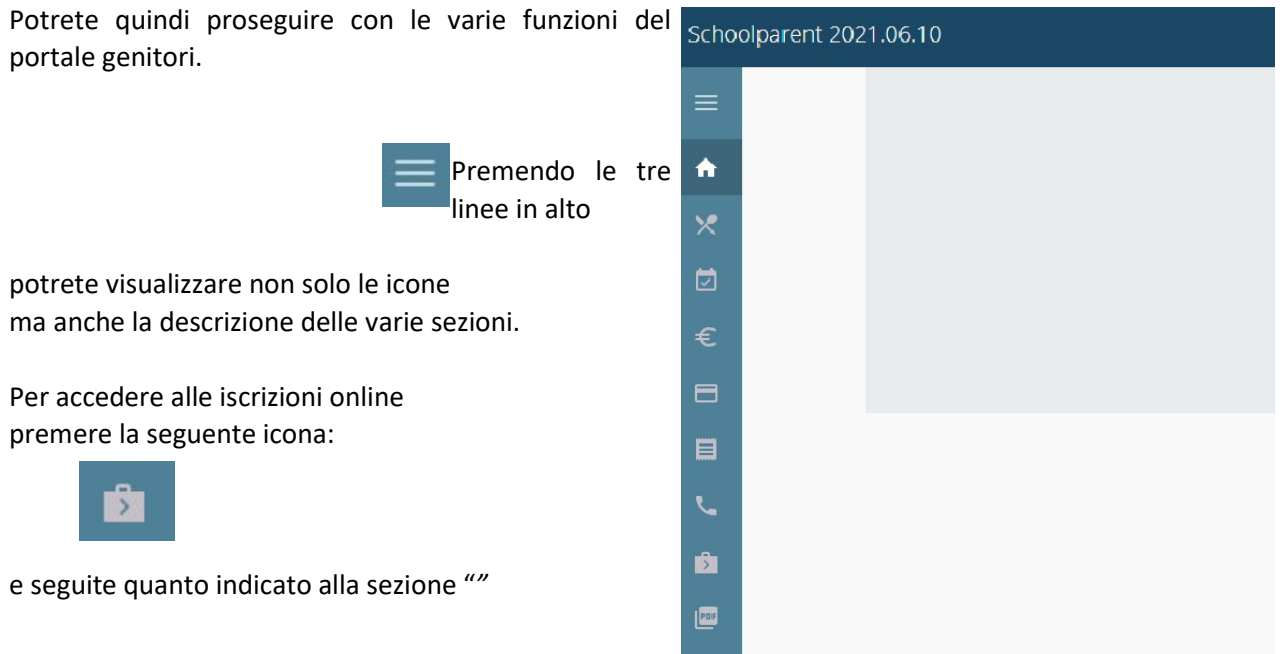

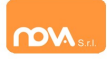

## Nuova iscrizione

Entrare nel portale https://zogno.ristonova.it/novaportal/ ed accedere tramite SPID.

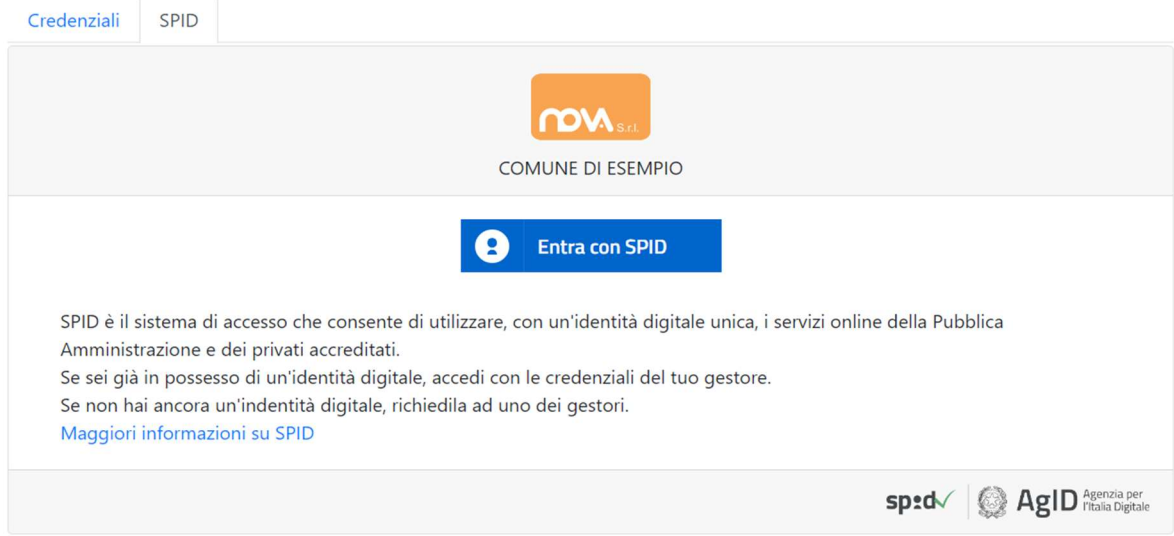

Cliccare il pulsante Entra con SPID , selezionare dalla lista il proprio fornitore di credenziali SPID ed eseguire l'accesso. Una volta eseguito l'accesso entrerete in automatico nella sezione Iscrizioni Online (vedere pagina successiva "").

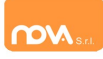

## Domanda di iscrizione

L'interfaccia si divide in tre sezioni principali:

- Dati Anagrafici Pagante e dati Isee
- Dati Anagrafici dei figli
- *Servizi* a cui iscrivere il/i figlio/i

### Anagrafica ed ISEE genitore:

Tramite il pulsante Modifica è possibile inserire o modificare i dati delle due sottosezioni:

- a sinistra si inseriscono i dati anagrafici del genitore richiedente (il "pagante")
- a destra è invece possibile inserire/modificare i dati dell'attestazione ISEE

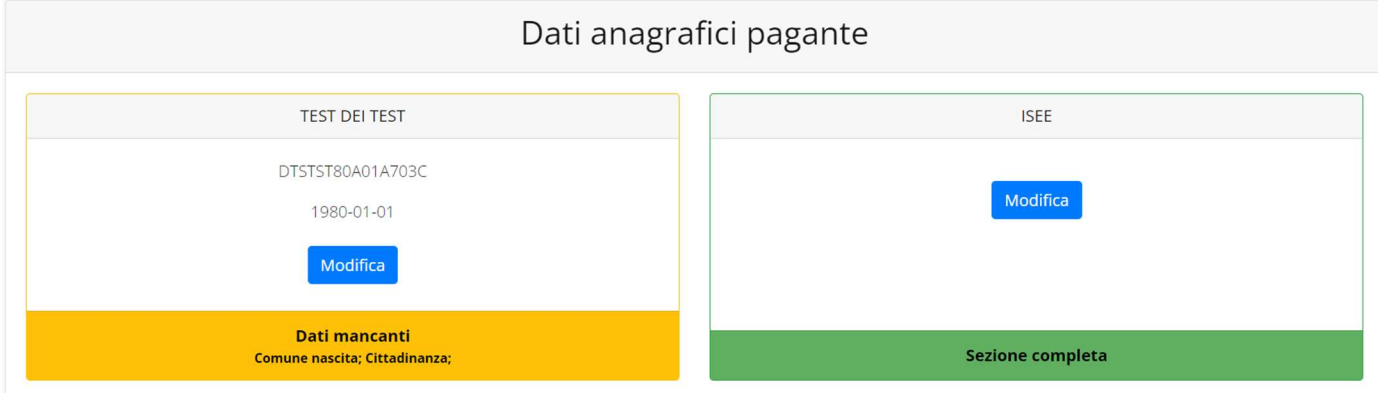

N.B.: In fondo a ciascuna sezione, *un messaggio evidenzia se la sezione è completa* o se mancano dati, con l'indicazione delle informazioni mancanti per l'invio della domanda.

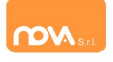

Nella sezione anagrafica, inserite i dati richiesti, possibilmente con carattere MAIUSCOLO e senza accenti.

Dopo aver completato la compilazione, cliccate il tasto "Salva" in fondo al riquadro.

Sarà possibile tornare a questa sezione in un secondo momento, per apportare eventuali correzioni ai dati inseriti prima dell'invio definitivo.

Nota: I dati riportati dovranno essere quelli del genitore pagante per il/i servizio/i. Il numero di cellulare e l'indirizzo e-mail che fornirete potranno essere utilizzati per comunicazioni da parte dell'ufficio preposto.

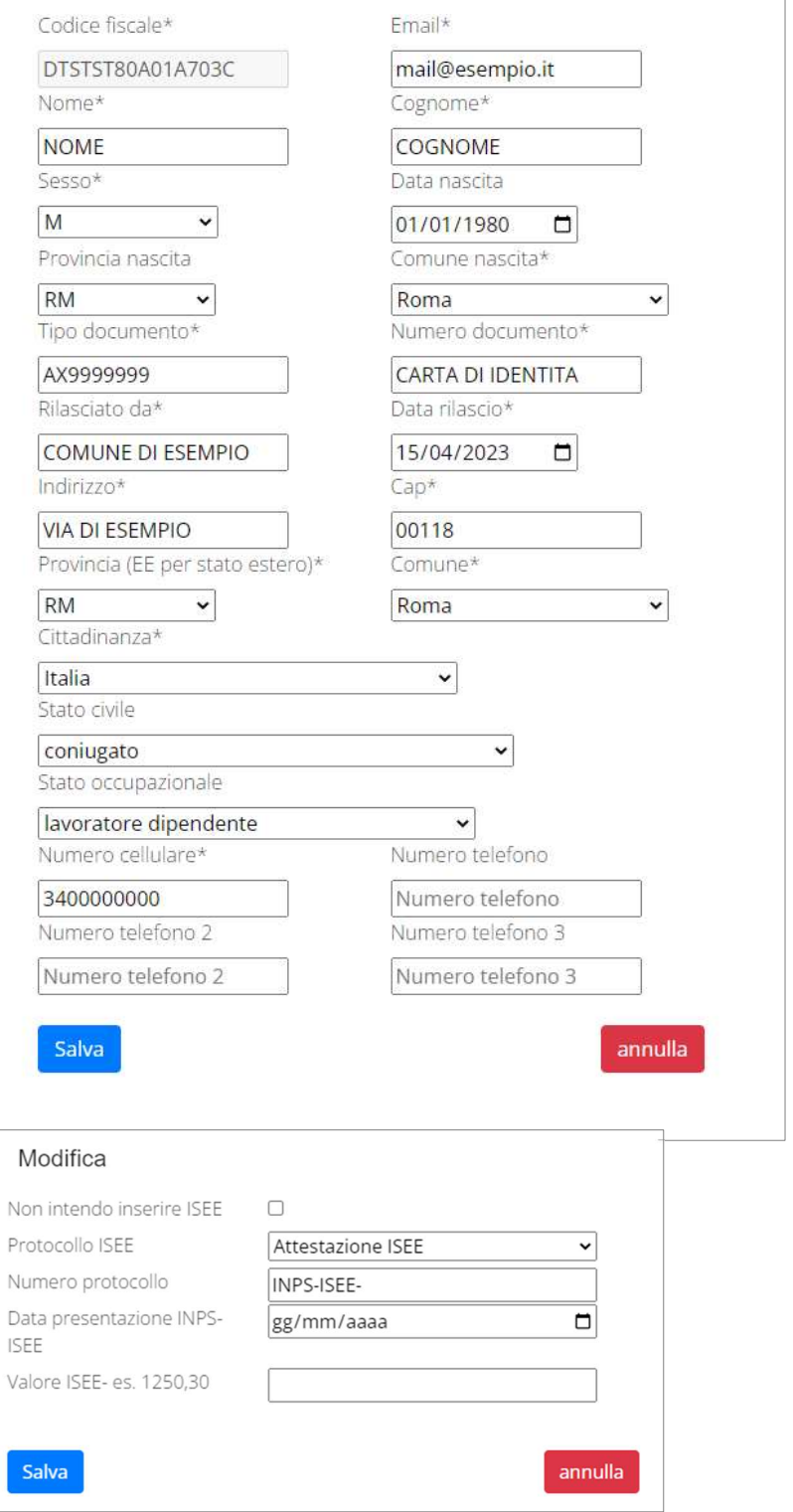

Nella sezione ISEE, compilare i campi richiesti.

In alternativa, se non si intende inserire alcun dato, barrate la casella Non intendo inserire ISEE.

Successivamente cliccate Salva.

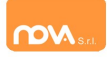

## Anagrafica figli

In questa sezione, tramite il pulsante Modifica è possibile modificare i dati anagrafici di ciascun figlio ed in caso aggiungere un nuovo alunno. I nominativi qui inseriti potranno poi essere utilizzati per richiedere l'iscrizione ad uno o più servizi. Di seguito, un esempio:

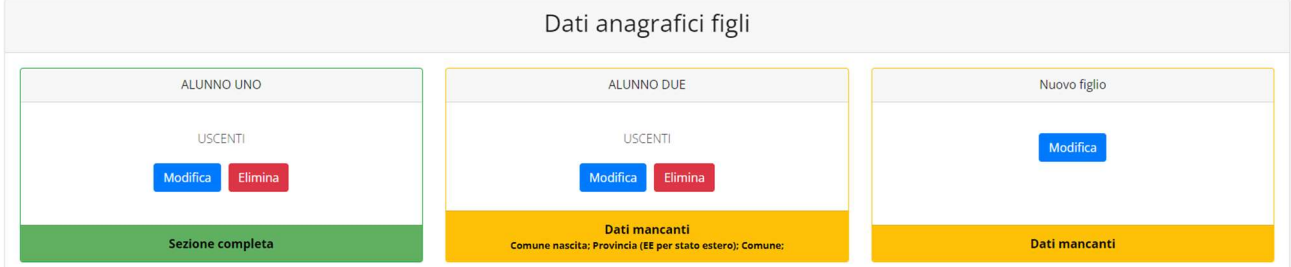

Per aggiungere un figlio alla lista, utilizzate il pulsante Modifica nel riquadro "Nuovo Figlio" e compilare i relativi dati anagrafici.

N.B.: La compilazione dell'anagrafica figli è analoga a quella del genitore pagante. Si possono inoltre scegliere scuola e classe.

 $\overline{\phantom{a}}$ 

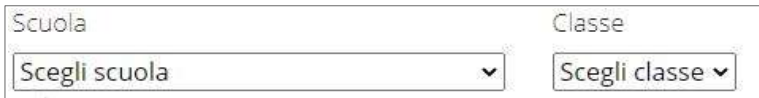

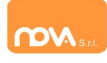

### Iscrizione Servizi

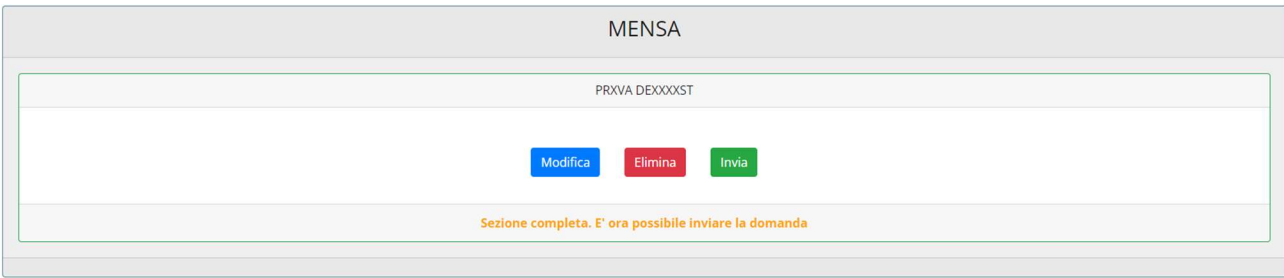

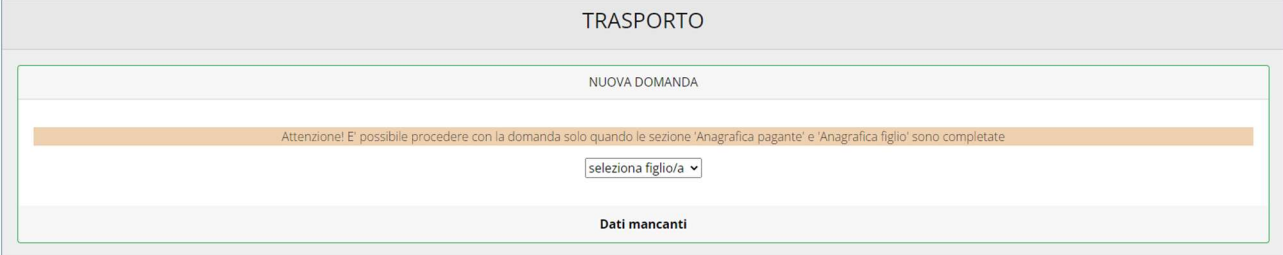

In questa sezione si trovano i servizi per i quali è disponibile l'iscrizione online. In ciascun servizio è possibile richiedere l'iscrizione per uno o più figli. Le indicazioni seguenti sono esemplificative: i servizi e le opzioni effettivamente attivi possono variare secondo la configurazione dell'impianto.

### Periodi di Iscrizione ai vari servizi

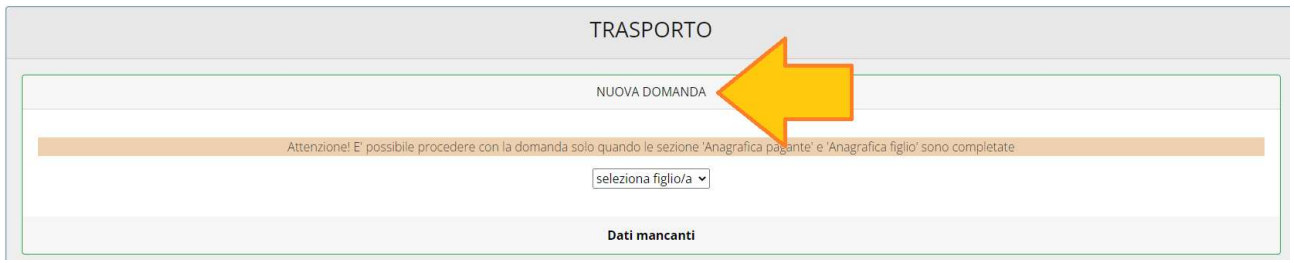

I periodi di iscrizione possono variare da servizio a servizio, quando l'iscrizione online è attiva è possibile selezionare uno o più figli dal riquadro "Nuova Domanda".

Quando un servizio ha uno specifico periodo di iscrizione, il sistema ne visualizza le date. Se il giorno corrente è al di fuori di queste date, l'iscrizione al servizio risulta chiusa e non è possibile aggiungervi figli.

## **NIDO**

Iscrizioni aperte dal 14/04/2023 al 15/05/2023

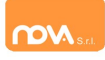

# Modificare o eliminare una domanda di iscrizione

Se desiderate modificare oppure rimuovere una domanda inserita ma non ancora inviata, utilizzate i pulsanti Modifica ed Elimina.

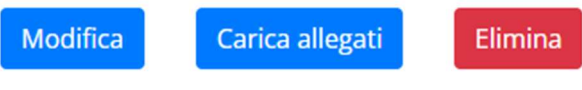

Queste operazioni modificano o rimuovono la domanda di iscrizione al servizio (non l'anagrafica) dell'utente.

N.B.: quando cliccate Elimina, il sistema richiederà una conferma prima di rimuovere l'iscrizione.

# Invio delle diverse domande di iscrizione

L'invio delle domande di iscrizione avviene separatamente per ciascun servizio e per ciascun figlio.

Affinché sia possibile effettuare l'invio di una domanda (o di più domande) è necessario che:

- l'anagrafica del richiedente/pagante e la sezione Isee siano completi
- l'anagrafica dei figli sia completa
- la domanda di iscrizione sia completa

Quando tutte le sezioni sono complete, compare il pulsante verde Invia Iscrizione.

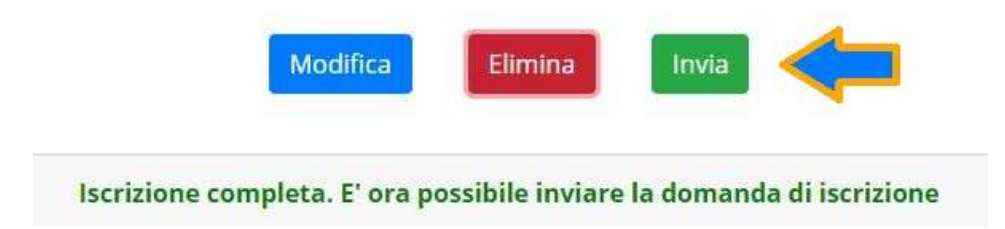

N.B.: prima dell'invio, il sistema richiede una conferma.